## **WETRANSFER HASZNÁLATI ÚTMUTATÓ**

- 0. Ha az első oldalon a csomagválasztási opció ugrik fel, válaszd az ingyenes lehetőséget, ha pedig a használati feltételekhez kell hozzájárulnod, kattints az **I agree** gombra, hogy használni tudd a felületet.
- 1. Kattints az **Add your files** gombra!

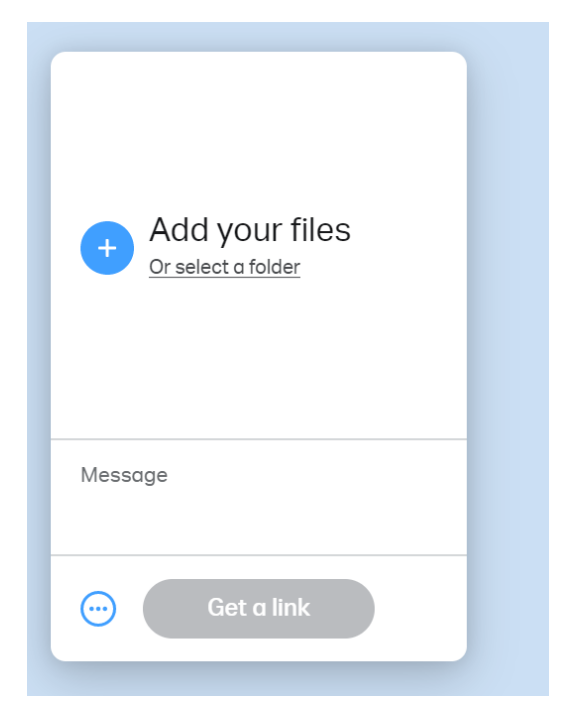

- 2. Ezután a bal alsó sarokban lévő három pontra kattintva kiválaszthatod, hogy milyen módon szeretnéd eljuttatni a videót.
	- a. A **Get a transfer link** opcióval egy linket kaphatsz, amit később bemásolhatsz az emailedbe, és elküldhetsz nekünk.
	- b. A **Send an email transfer** opcióval pedig már itt megírhatod és a wetransfer segítségével elküldheted az üzeneted.

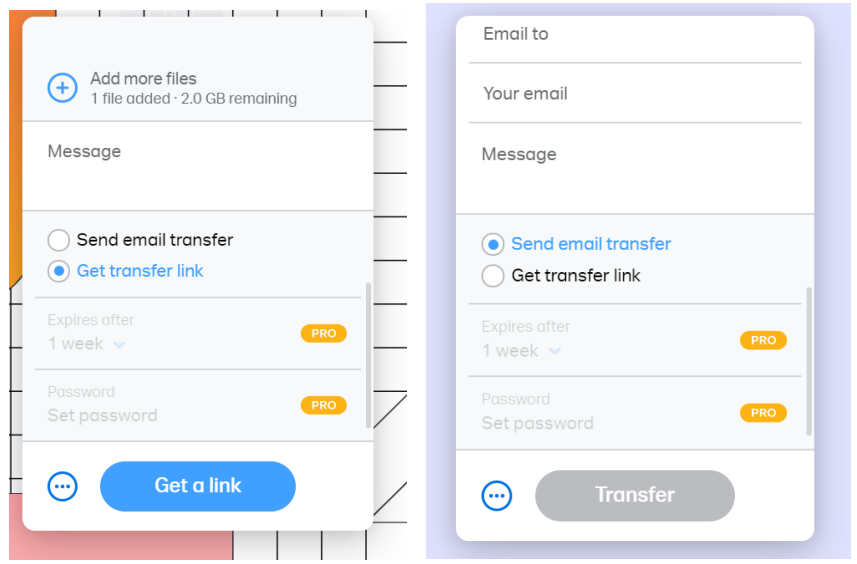

## **GET A TRANSFER LINK OPCIÓ (SZERINTÜNK EZ AZ EGYSZERŰBB MEGOLDÁS):**

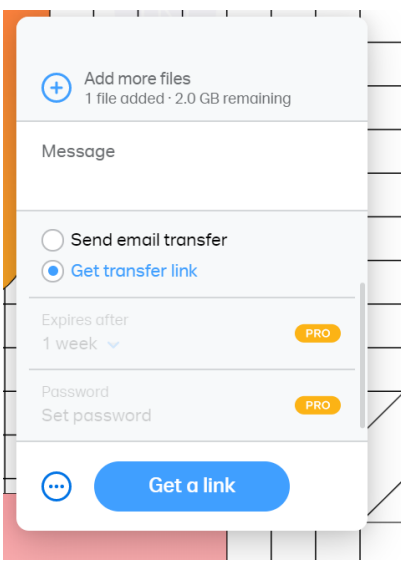

- 1. Válaszd ki ezt a lehetőséget!
- 2. Kattints a **Get a link** gombra!
- 3. Várd meg, míg feltölti a videót!
- 4. Miután megjelenik a link, kattints a **Copy link** gombra, és másod át a nekünk szánt emailedbe. Ne felejtsd el megírni a teljes nevedet is a videó elküldésekor, hogy be tudjunk azonosítani!
- 5. Kész!

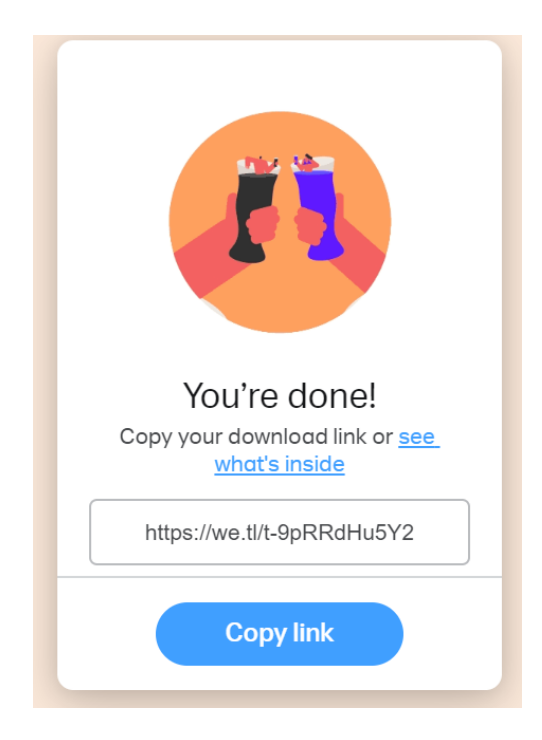

## **SEND AN EMAIL TRANSFER OPCIÓ:**

- 1. Ha ezt választottad, már itt meg kell adnod a címzettet (**Email to**) és a te e-mail címedet (**Your email**), valamint meg kell írnod az üzeneted (**Message**).
- 2. Az üzenetedben ne felejtsd el feltüntetni a teljes neved, hogy tudjuk, kitől érkezett a videó!
- 3. Amikor ez megtörtént, a Wetransfer e-mailben küld neked egy megerősítő kódot, amelyet be kell ütnöd a kért helyre. A felület csak ez után küldi el az e-mailt a címzettnek.

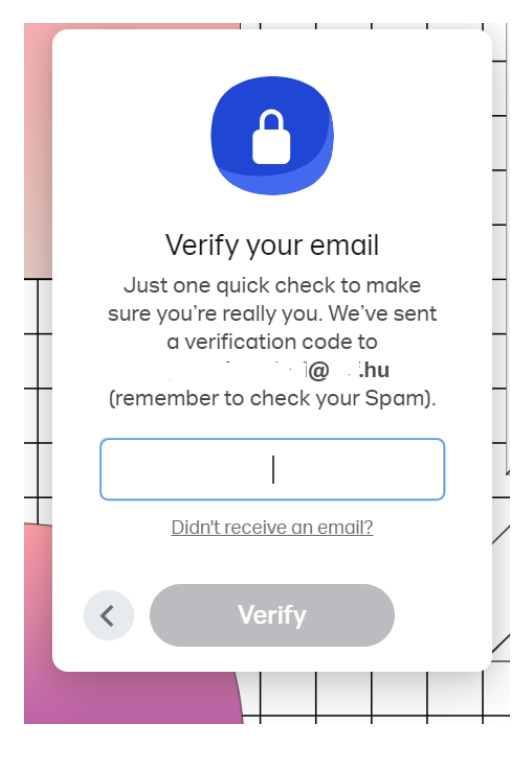

4. Kész!

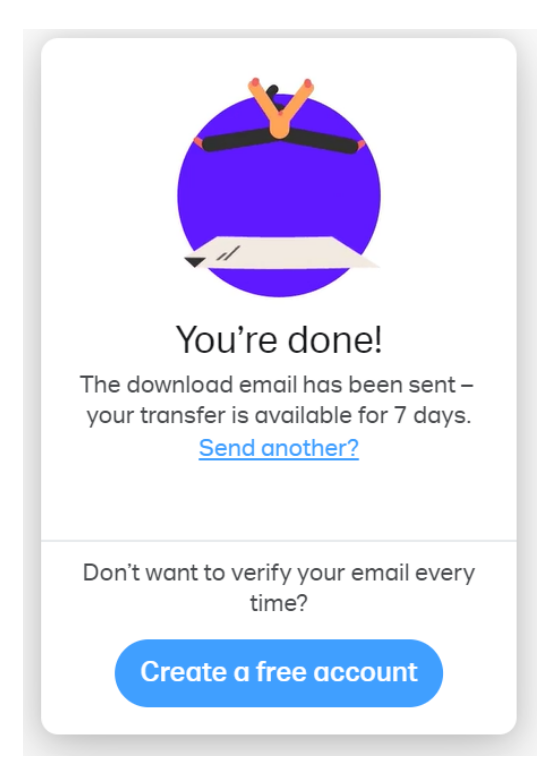